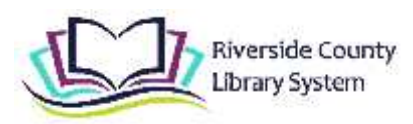

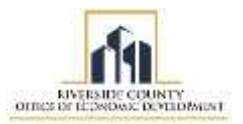

# **Riverside County Library System Chromebook Quick Start Guide**

#### **What are Chromebooks?**

A Chromebook is a laptop that runs on the Google Chrome Operating System. Chromebooks primarily use Google's Chrome web browser and Google's wide variety of cloud-based apps, as well as apps available through their Google Play app store.

#### **Getting Started with Your Chromebook**

#### **1** Turning on your Chromebook

**i** To turn on the Chromebook, press and hold down the power button ( $\mathbf 0$ ) located on the right side view on the keyboard.

**ii** Select a network from the "Connect to network" list to connect to the internet.

## **2a** Signing in if you DO NOT have a Google Account

**i** At the bottom left of the screen click the "Browse as Guest" button. This will allow you to use the Chromebook without logging in. When you use the Chromebook as a Guest User, any files downloaded to the Chromebook, and your browsing history, will be deleted when you log out.

**ii** The window will display 'Library Patron' with an arrow. Click on the arrow, it will take you to a browser. 'Browse as Guest' and 'Add Person' are options provided.

**iii** If you would like to create a Google Account, once signed in as guest, you can click the Chrome icon ( $\bigcirc$ ) in the bottom center of the screen.

**iv** Enter *accounts.google.com/signup* into the URL bar. You will be asked to fill out your name along with a password and username.

#### **2b** Signing in if you DO have a Google Account **i** A window will appear saying "Sign in to your Chromebook".

If you have a Google account (an e-mail that ends in @gmail.com) sign in with your e-mail and password.

**ii** A window will appear saying "You're signed in!" and ask you to click accept and continue.

**iii** A window for "Google Play apps and services" will appear. You can either skip or allow.

**iv** You are now signed into your Chromebook

### **3** Turning off your Chromebook

**i** Press and hold the power button ( $\Phi$ ) on the right side of the keyboard.

**ii** Select Shut Down on the left hand side from the options.

**iii** Your Chromebook will now be powered off.

**v** Once completed, you can use this e-mail and password to log into next time you sign in!

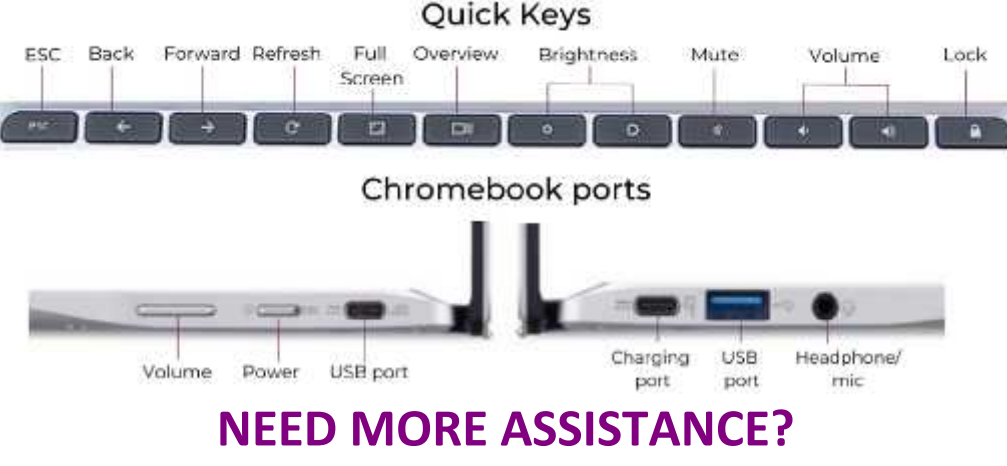

Call the library you borrowed the Chromebook from.